# zosı

# **ワイヤレスセット 説明書**

本製品を使用する前に、この説明書を読んて、大事に保管してください。

*1* システム紹介

1.1 レコーダー

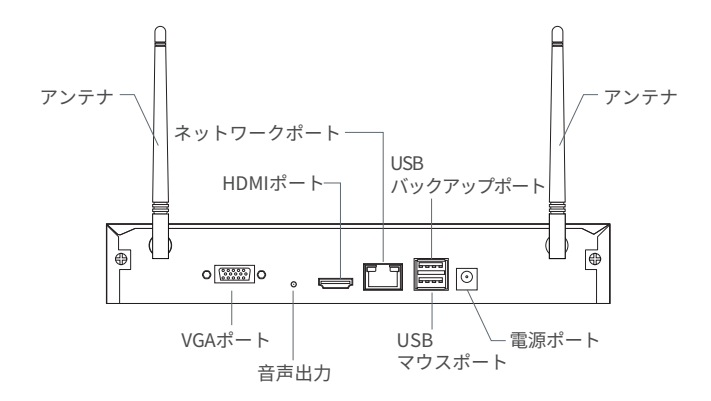

1.2 カメラ

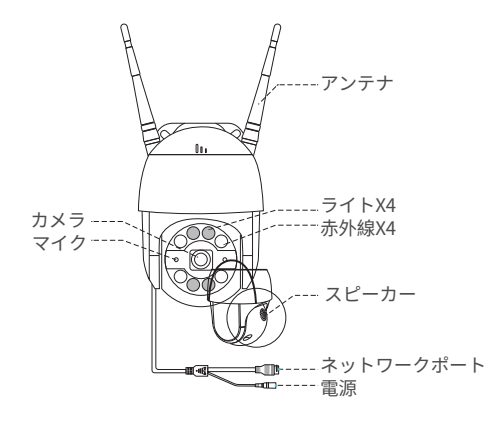

# *2* システム接続 *2*

## 2.1 レコーダーをインターネットに接続

(1) LANケーブルでNVRとルーターを接続します。

- (2) HDMIまたはVGA線でモニターを接続します。
- (3) マウスをNVRの裏のUSB端子に接続します。
- (4) 電源と接続します。
- (5) レコーダーを起動後、IPCとカメラをペアリングしてシステムに接続します (最大8台まで接続可能です)。
- (6) モニターでカメラのリアルタイム画面が表示されます。

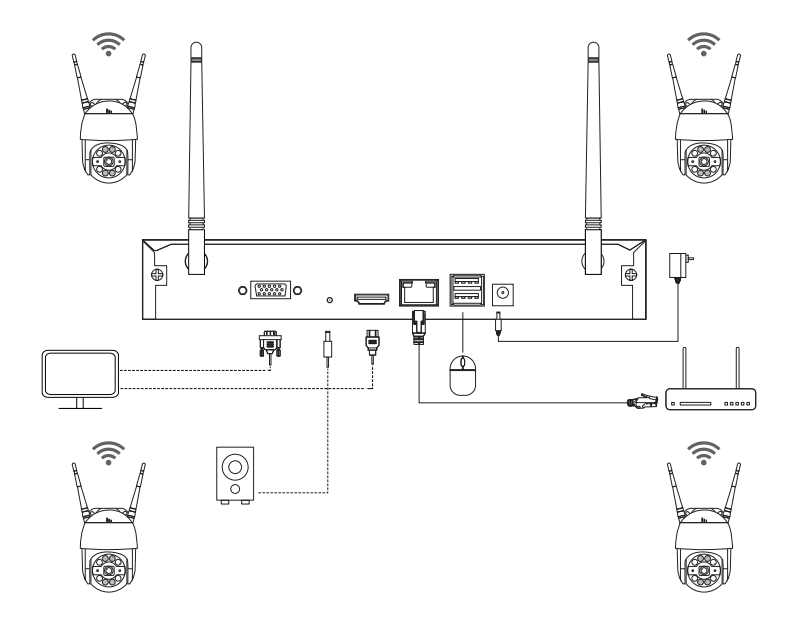

#### A: カメラの設置手順:

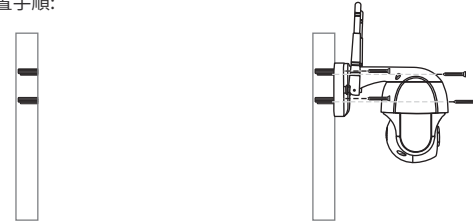

●穴のステッカーの位置に応じて壁に穴を開けます。壁プラグを挿入します。 ● カメラベースを穴のステッカーに合わせて、ネジでベースを固定します。 ● カメラを回転し、角度を調整します。 注:カメラワイヤーをカメラベースのケーブル溝に置いてください。

#### B: どうやてレコーダーのネットワーク状態を確認しますか?

(1) マウスを右クリック > メインメニュー > 設置 > ネットワーク (2)「IPアドレスを自動的に獲得」をクリックし、その後[テスト]をクリックし、[OK] が表示されたら、[DHCP]にチェックマークを付けて適用すると、デバイスは対応する ネットワークセグメントとIPアドレスを自動的に割り当てます。 [テスト]をクリック した後、ページが正常に表示されれば、ネットワークに正常に接続されています。

#### 注:接続のDHCPを確認してください。

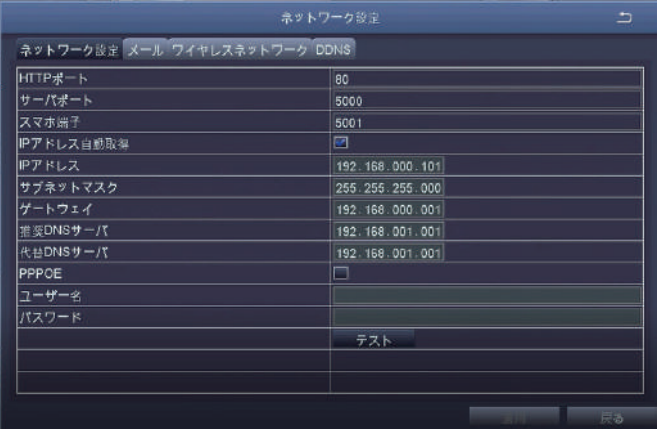

#### C: WIFI設置:

メインメニューを右クリック→メインメニュー→設置→ネットワーク→ワイヤレスネット ワーク→デフォルト設定→適用。

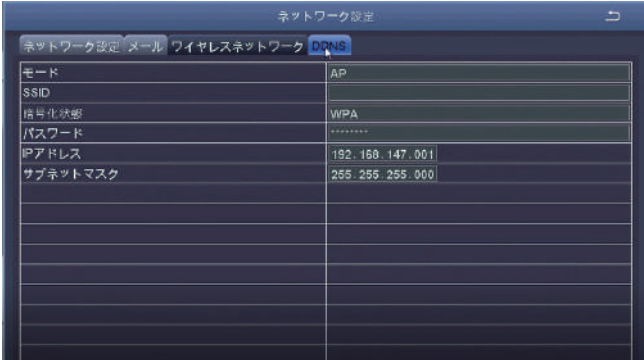

# 2.2 スマホアプリ

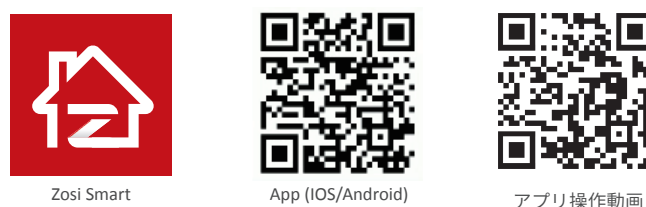

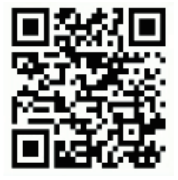

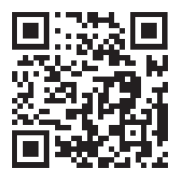

# *3* AVSS

# 3.1 PC ソフトウェアをインストールしてください

ZOSI の公式 Web サイトにて AVSS のソフトウ ェアを検索します。 ZOSI の公式 Web サイト:www. zositech.com AVSSをダブルクリックして開き、言語を選択し て[ログイン]をクリックします。 注:デフォルトのユーザー名とパスワードでログ インするか、新しいアカウントを登録できます。 ユーザー名は、2.3でアプリに登録されたパスワー ドのアカウントです。

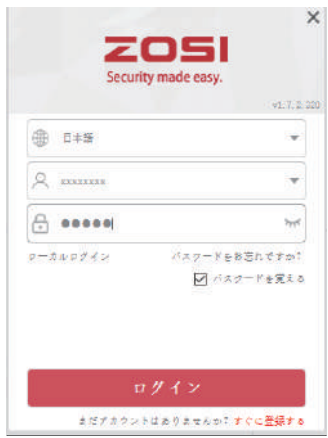

### 3.2 デバイス管理

メインメニューの"デバイスを追加します"のボタンをクリックして、デバイスを 追加 / 編集 / 配置 / 検索します。

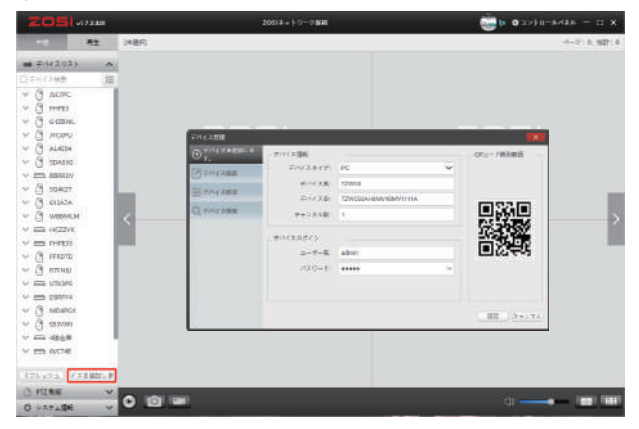

# 3.3 中継 3.4 再生

デバイスを選択し、リアルタイム画面が 表示されます。

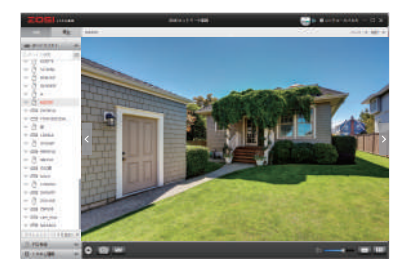

再生機能を選択し、デバイス、チャンネル、 日付、時間帯を選択し、再生ボタンをクリッ クして、対応の録画を再生します。

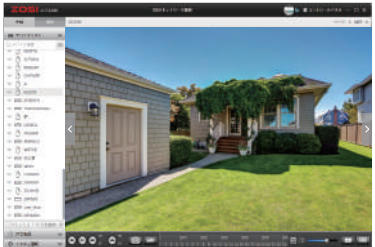

# *4* デバイス追加

# 4.1 IPC追加

(1) IPCとNVRを同じ無線ネットワークに接続します。

- (2) メインメニューを右クリックして、メインメニューを表示します。
- (3) [IPC設定]をクリックして、IPC設定画面に入ります。
- (4) 検索ボタンをクリックしてIPカメラを検索します。

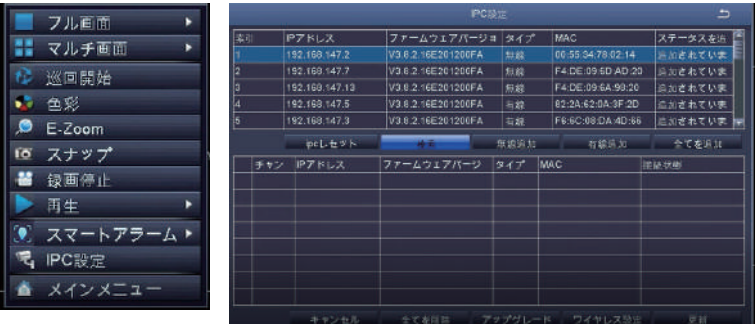

(5) IPCチャネルにチェックマークを付け、「無線追加」をクリックします。

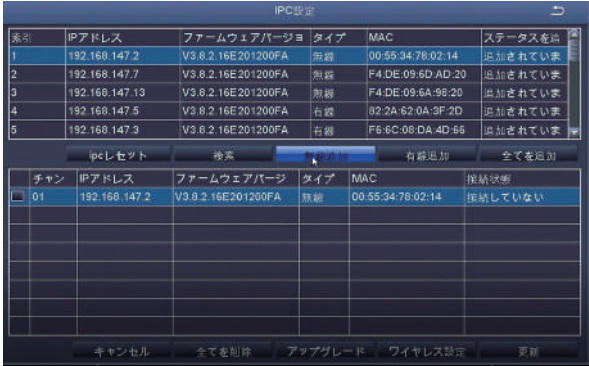

(6) IPCカメラが追加された後、リアルタイム画面が表示されます。

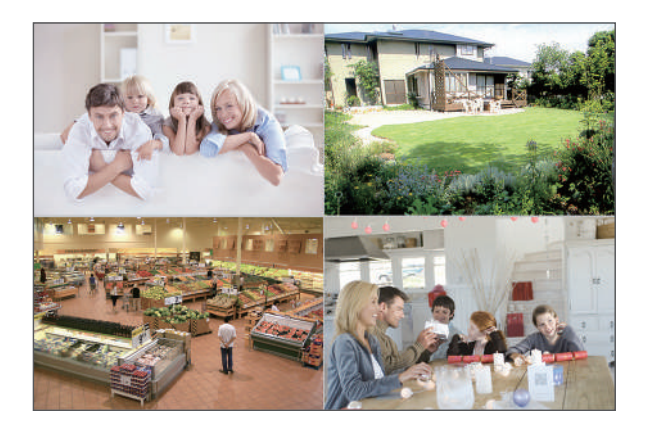

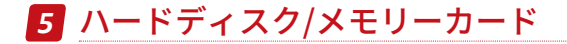

セットによって、ハードディスクが付属されてない場合もあります。 弊社のレコーダーは2.5-3.5イーチのハードディスクを対応できます。 注:ハードディスクが内蔵された場合、この手順をスキップしてください。

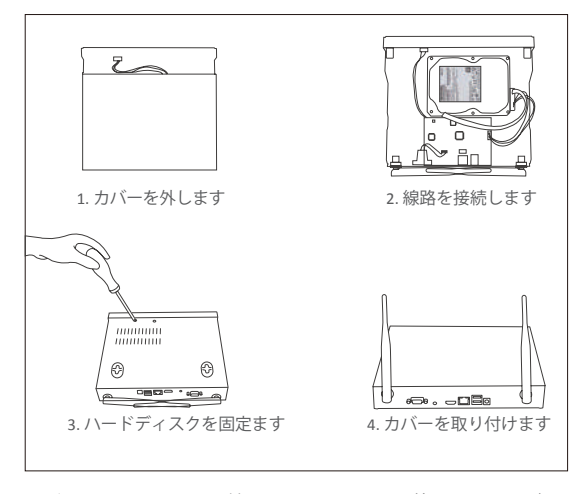

① レコーダーの電源を切ってから取り付けください、ネジを外し、レコーダーのカバー を外してください。

- ② ハードディスクのSATA電源線とデータ線を対応の端子に接続してください。
- ③ ハードディスクをレコーダー内に置いて、線路を整理します
- ④ ハードディスクを反転し、ハードディスクとレコーダーのネジ穴に合わせて、
- ドライバーでネジを込めて固定します、その後レコーダーのカバーを取り付けます。 ⑤ SDカードをカードスロットに挿入します。
- 注:ハードディスクを取り付け後、使用する前必ずハードディスクをフォーマットして ください。フォーマットの手順は画面を右クリック→メインメニュー→ハードディスク 管理→フォーマット。
- メモリーカードとハードディスクを同時使用はできません。ご注意ください。

# *6* 録画設定

表示画面で右クリック→メインメニュー→設定→録画設定。 録画設定の確認、変更できます、変更完了後、「適用」をクリックします。

### 6.1 アラーム検出

モーション設定後、レコーダ ーは移動物を検知したのみ録 画します。

手順: マウスを右クリック→メ インメニュー→設定→アラー ム設定→モーション検知

カメラが動きを検出すると、シ ステムは記録を開始します。検 知した画像は左下隅に表示され ます。

モーション検出で記録するチャ ンネルにチェックマークを付けます。

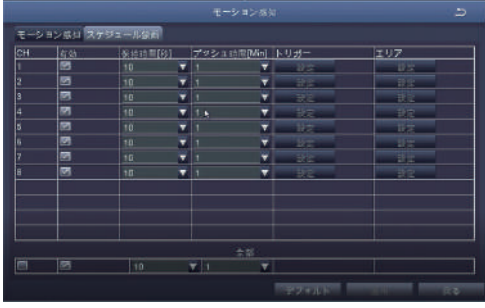

### 6.2 録画再生

メインメニュー→検索 検索画面が表示されます。

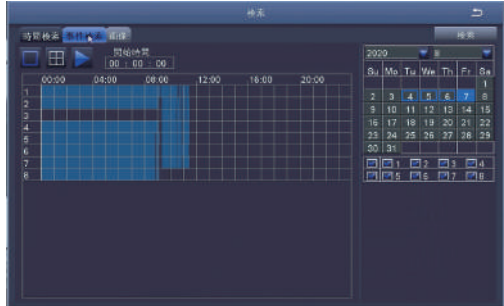

時間または事件を指定し、録画を検索、再生します。

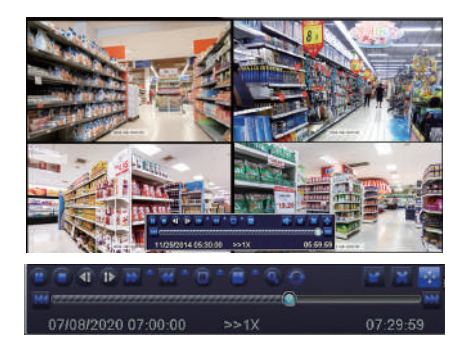

前のビデオ:記録された前のビデオに入ります。 次のビデオ:記録された次のビデオに入ります。 早送り:ビデオは1/4倍速から16倍速まで、各スピードで再生できます。 巻戻し:ビデオは1倍速、8倍速、16倍速、32倍速で巻戻せます。 画面表示モード:一画面表示も多画面表示もサポートします。 再生したいチャンネルを複数選択し、同時にプレイできますます。プレイ中に、録画され ていないチャンネルは黒い画面で表示されます。

# 6.5 録画バックアップ

USBを挿入します→画面を右クリック→メインメニュー→バックアップ→チャンネルと 時間を選択します→検索→録画を選択→バックアップをクリック。

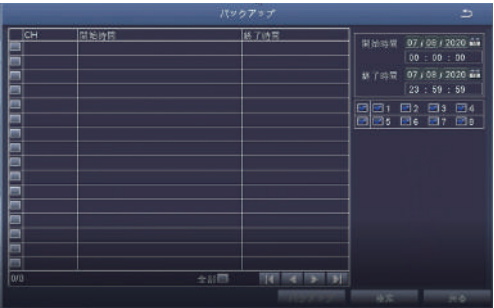

*7* リアルタイム画面

図の4チャンネル画像のように、通常はモニターに画像表示が表示されます。

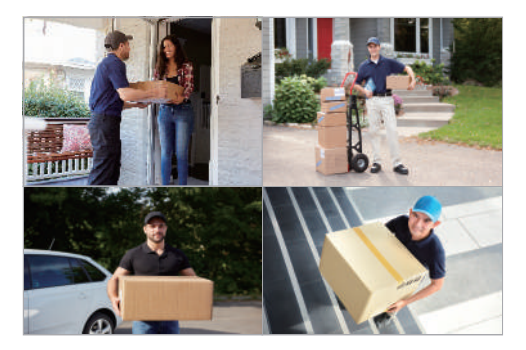

# *8* FAQ

Q:デバイス追加時、どうしてデバイスを検索できないでしょうか?

A:デバイスが同じネットワーク環境にしてください、またマニュアルでデバイスIDを入 力してください。

Q:どうしてネットワークに接続できないでしょうか?

A:他の携帯、またはPCが同じネットワークを利用できるかどうかを確認してください、 またルーターとルーターのDHCPサーバーがオンにしているかどうかを確認してください。

- Q:どうしてチャンネルが画面ロストに表示しているでしょうか?
- A:そのチャンネルがのカメラがレコーダーに追加されているかどうかを確認してください。
- Q:どうしてデバイスのパスワードを入力しても映らないでしょうか?
- A:入力したパスワードが正しパスワードを確認してください。

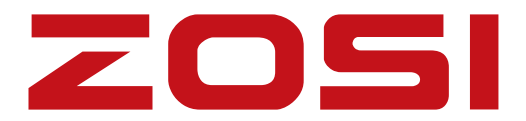

# **www.zositech.com support@zositech.com**

版権所有、複製を禁ず,この出版物の情報は、正確と考えられています。 ZOSI は、製品の誤操作に発生された問題に対して、一切の責任を取りません。ここに記載さ れる情報は通知なし変更する可能性があります。この出版物への改訂または新しい版本はそ の変更点を記載かもしれません。

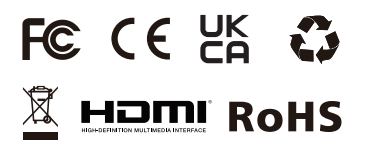

F921014Z3006730